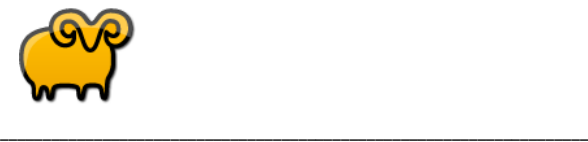

 SoftPerfect ラピッド RAM ディスク (SRRD) ネットツール株式会社

\_\_\_\_\_\_\_\_\_\_\_\_\_\_\_\_\_\_\_\_\_\_\_\_\_\_\_\_\_\_\_\_\_\_\_\_\_\_\_\_\_\_\_\_\_\_\_\_\_\_\_\_\_\_\_\_\_\_\_\_\_\_\_\_\_\_\_\_\_

このファイルには、SoftPerfect ラピッド RAM ディスク(以下、SRRD と記載します。) についての 簡単なセットアップ方法と、最新の情報が記載されています。 このファイルを最後まで読んで、SRRD 各プログラムや、データ、マニュアルについての 最新の情報を確認してください。

このファイルは、次の内容で構成されています。

- 1.SRRD のインストール
- 2.簡単セットアップ方法概要
- 3.ライセンスの購入方法
- 4.プログラムの認証(アクティベーション)方法
- 5.ユーザー登録
- 6.その他
- 7.リリースノート

1.SRRD のインストール

\_\_\_\_\_\_\_\_\_\_\_\_\_\_\_\_\_\_\_\_\_\_\_\_\_\_\_\_\_\_\_\_\_\_\_\_\_\_\_

\_\_\_\_\_\_\_\_\_\_\_\_\_\_\_\_\_\_\_\_\_\_\_\_\_\_\_\_\_\_\_\_\_\_\_\_\_\_\_

SRRD は、PC やサーバー パフォーマンス のダウン主原因である、ハードディスクや SSD に対するアクセス回数を大きく 減少させ、処理速度を著しく改善させます。

SRRD 体験版のインストールは簡単です。ダウンロードしたファイル、または、ダウンロードファイルを解凍した中に含まれる (ramdisk\_setup.exe)を実行して下さい。

メッセージに従ってインストールを完了して下さい。インストールは数分で完了します。

(ご使用中のセキュリティー用ソフトウエアから、ワーニング等のメッセージが表示されることがありますが、本ソフトウエアに は悪意や危険のある内容は一切含まれておりません。安心してお試し下さい。実行できない場合はセキュリティー用ソフ トウエアの設定内容を変更してご使用下さい。)

また、セットアップ詳細については、SRRD "ヘルプ"メニューから"ユーザーガイド"を選択し併せてご参照下さい。

# \_\_\_\_\_\_\_\_\_\_\_\_\_\_\_\_\_\_\_\_\_\_\_\_\_\_\_\_\_\_\_\_\_\_\_\_\_\_\_ 2.簡単セットアップ方法概要

\_\_\_\_\_\_\_\_\_\_\_\_\_\_\_\_\_\_\_\_\_\_\_\_\_\_\_\_\_\_\_\_\_\_\_\_\_\_\_

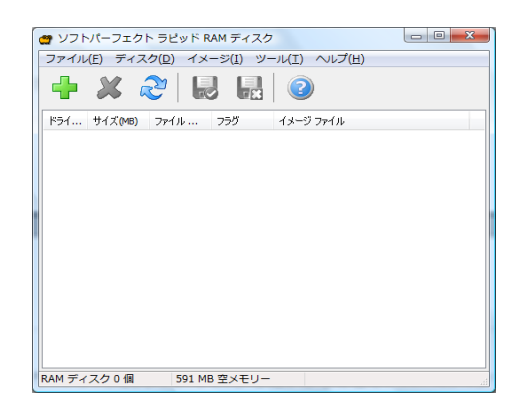

SRRD のインストールが完了すると、メイン(初期)画面が表示されます。また、SRRD を終了しても、通常はタスクバーに アイコン(羊のアイコン)が残り、このアイコンをクリックすると、メイン画面が表示されます。

### \* RAM ディスクの作成

RAM ディスクの作成方法は大きく分けて 2 種類の RAM ディスクを作成する方法があります。

1 つ目は、単にマシンの RAM 上に RAM ディスクのみを作成し、マシンの再起動時は毎回この内容がクリアされ、また新 規に RAM ディスクを作成する方法です。これは主に、Windows やアプリケーションのワークファイル(TEMP /TMP )等を ディスク上に作成するかわりに RAM ディスク上に作成して運用する場合に使用します。

2 つ目は、ハードディスク上にイメージファイルを作成し、RAM ディスク上のデータ内容を、マシンのシャットダウン時にこの ハードディスク上のイメージファイルへバックアップ、そして マシンのスタート時にこのイメージファイル上のデータを RAM ディ スク上にリストアさせます。これは定義しておくだけで自動的に実行されるので、重要なデータを RAM ディスクで運用する 場合も安心して使用することができます。

### \* RAM ディスク作成方法

SRRD メイン画面、"ディスク" メニューから、"追加"、または、"ブートディスクを追加"のどちらかを選択します。"追加" を選択する場合は、USB フラッシュメモリー等のように、リムーバブルディスクのようなイメージで RAM ディスクを作成でき、 ユーザーのログイン時に RAM ディスクを作成します。これに対して "ブートディスクを追加" を選択する場合は、ブート時 にディスクを作成し、リサイクル(ごみ箱)の使用やボリューム情報等のシステム情報が記載されるファイルが作成されます。

選択すると以下の画面が表示されます。各種項目を入力(選択)し OK ボタンを選択すると RAM ディスクが作成されま す。内容の詳細は、SRRD "ヘルプ"メニューから"ユーザーガイド"を選択しご参照下さい。

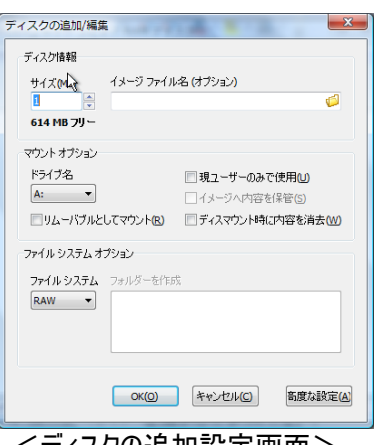

<ティスクの追加設定画面>

RAM ディスクにイメージファイルを対応させて運用する場合は、上記画面上でイメージファイルを指定します。(イメージフ ァイルは RAM ディスク作成前に作成しておく必要があります。次項をご参照下さい。)

また、ファイルシステムには、RAW、FAT、FAT32、NTFS の 4 種類を選択して作成することができます。(イメージファイ ルも同様のフォーマットを選択することができます。)RAW フォーマットとは、独自のフォーマットでディスク内容をそのままの 形式で書き込んでいます。RAM ディスク上のデータ内容がマニュアルでも確認できるように、NTFS、または FAT32 を使 用されることをご推奨します。

<OK ボタンを選択後、ディスク作成時に、ディスクをフォーマットするため多少時間がかかる場合があります。>

#### \*イメージファイル作成方法

イメージファイルはハードディスク上に独立したエリア(ファイル)を作成し、通常は、このイメージファイルと RAM ディスクとを 1 対 1 に対応させて、マシンのシャットダウン時に RAM ディスク上のデータ内容をこのイメージファイルへバックアップし、起 動時にはイメージファイル上にバックアップしていたデータ内容を RAM ディスク上にリストアし、RAM ディスクを継続的に安 全に運用するために使用されます。また、イメージファイルにドライブ名を設定し、1 つの独立したドライブとしてイメージファ イルだけを使用することもできます。

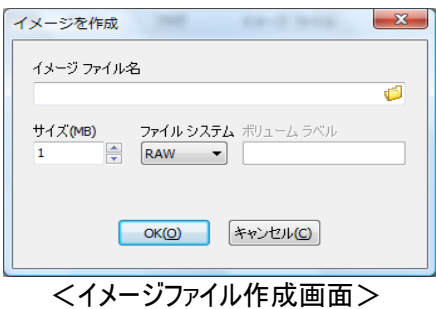

SRRD メイン画面 "イメージ"メニューから"イメージを作成" を選択すると、上記の画面が表示されます。この画面内に 必要な内容を入力し、OK ボタンをクリックするとイメージファイルが作成されます。RAM ディスク同様にファイルシステムで ファイルのフォーマットを選択します。内容をマニュアルで確認できるように、NTFS か FAT32 を選択されることをご推奨し ます。内容の詳細は、SRRD "ヘルプ"メニューから"ユーザーガイド"を選択しご参照下さい。

<OK ボタン選択後、ディスク作成時にディスクのフォーマットに多少時間がかかる場合があります。>

ディスク作成が完了したら、RAM ディスクにこのイメージファイルを対応させる場合は、そのまま上記に記載した方法で RAM ディスクを作成して下さい。(作成したイメージディスクを RAM ディスク作成画面内で指定します。)

そのままイメージディスクにドライブ名を定義して使用する場合は、SRRD メイン画面内 "イメージ"メニューから"イメージ をマウント"を選択しドライブ名を定義して使用します。

3.ライセンスの購入方法

\_\_\_\_\_\_\_\_\_\_\_\_\_\_\_\_\_\_\_\_\_\_\_\_\_\_\_\_\_\_\_\_\_\_\_\_\_\_\_

\_\_\_\_\_\_\_\_\_\_\_\_\_\_\_\_\_\_\_\_\_\_\_\_\_\_\_\_\_\_\_\_\_\_\_\_\_\_\_

SRRD 体験版は、30 日間、無償で使用することができます。試用期間はシステム起動時にいままでの試用日数と残り の日数を表示する画面が現れます。("ヘルプ"メニューから"本製品について" でもご確認いただけます。)

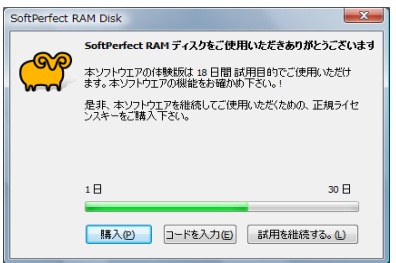

<試用期間を知らせる画面>

試用を継続する場合は、"試用を継続する"ボタン を、ライセンスをご購入する場合は、"購入"ボタンを、ライセンスをご 購入後、取得したライセンスキーを登録する場合は、"コードを入力"を選択します。

正規ライセンスをご購入いただき、ライセンスキーを体験版へ入力していただくだけで、試用期間制限が解除され、体験 版がそのまま正規製品になります。ライセンスのご購入は、SRRD メイン画面 ヘルプメニューからライセンス購入を選択し て下さい。ライセンスを購入できるサイトへリンクします。(インターネット接続が必要です。)

所定の手続きが完了すると、弊社から Email でライセンスキーの取得、入力方法をご案内いたします。Email が到着 するまで少しお待ち下さい。

ライセンスは、通常のクライアント用ライセンスと サーバー用ライセンスの 2 種類をご用意しています。Windows サーバー で SRRD を使用される場合はサーバー用ライセンスをご購入下さい。

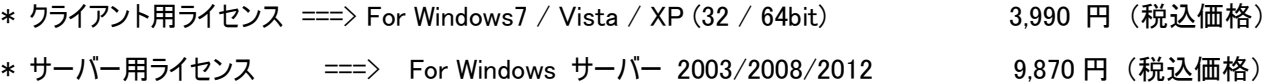

\_\_\_\_\_\_\_\_\_\_\_\_\_\_\_\_\_\_\_\_\_\_\_\_\_\_\_\_\_\_\_\_\_\_\_\_\_\_\_\_\_\_\_\_\_\_\_\_\_\_\_\_\_\_\_\_\_\_\_ 4.プログラムの認証(アクティベーション)方法

\_\_\_\_\_\_\_\_\_\_\_\_\_\_\_\_\_\_\_\_\_\_\_\_\_\_\_\_\_\_\_\_\_\_\_\_\_\_\_\_\_\_\_\_\_\_\_\_\_\_\_\_\_\_\_\_\_\_\_

上記でライセンスを購入すると、ライセンスキーの取得、登録方法が含まれる Email がお客様宛に届きます。(Email ア ドレスはライセンスご購入時に入力していただきます。)

ライセンスキーの取得、登録方法は以下をご参照下さい。

<http://www.nettool.co.jp/products/srdwelcome.htm>

## 5.ユーザー登録

\_\_\_\_\_\_\_\_\_\_\_\_\_\_\_\_\_\_\_\_\_\_\_\_\_\_\_\_\_\_\_\_\_\_\_\_\_\_

\_\_\_\_\_\_\_\_\_\_\_\_\_\_\_\_\_\_\_\_\_\_\_\_\_\_\_\_\_\_\_\_\_\_\_\_\_\_\_

インストール、セットアップが完了したら、ユーザー登録を行ってください。

上記で記載した Email(弊社からお客様へお送りする Email)をご用意の上、以下のリンクから必要事項をご記入下さい。 ユーザー登録を行っていただいた方には、弊社の製品情報、バージョンアップ情報等をお送りいたします。

ユーザー登録用リンク:<http://www.nettool.co.jp/regist/regist.htm>

6.その他

\_\_\_\_\_\_\_\_\_\_\_\_\_\_\_\_\_\_\_\_\_\_\_\_\_\_\_\_\_\_\_\_\_\_\_\_\_\_

\_\_\_\_\_\_\_\_\_\_\_\_\_\_\_\_\_\_\_\_\_\_\_\_\_\_\_\_\_\_\_\_\_\_\_\_\_\_\_

\_\_\_\_\_\_\_\_\_\_\_\_\_\_\_\_\_\_\_\_\_\_\_\_\_\_\_\_\_\_\_\_\_\_\_\_\_\_\_

\_\_\_\_\_\_\_\_\_\_\_\_\_\_\_\_\_\_\_\_\_\_\_\_\_\_\_\_\_\_\_\_\_\_\_\_\_\_\_

SRRD は、ツールメニューでいくつかのオプション機能をご用意しています。例えば、Windows システムが使用するワーク ファイル(TEMP / TMP ファイル) をハードディスク上から RAM ディスク上へ置き換えるだけでも処理速度が大きく向上す る場合があります。オプション内容をご確認の上、お試しください。

7.リリースノート

本ソフトウエアは、SoftPerfect ラピッド RAM ディスク です。

本ソフトウェアの著作権は、

**BBI** ー■■<br>SoftPerfect Research 社

ネットツール株式会社

に、帰属します。

お問い合わせ先: [inq@nettool.co.jp](mailto:inq@nettool.co.jp)

<http://www.nettool.co.jp/>